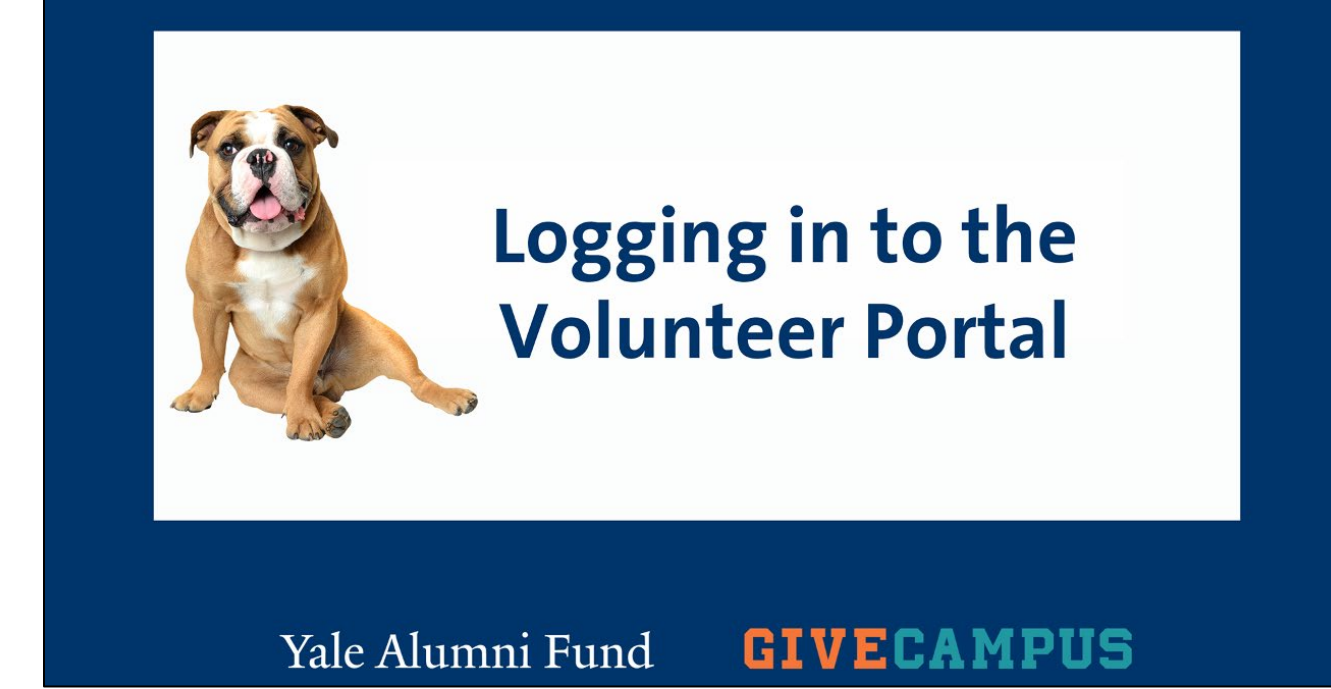

## 1.1 Logging in to the Volunteer Portal

Welcome and thanks for viewing "logging into your account" as part of the Yale Alumni Fund's training series for how to use our Volunteer Portal, powered by GiveCampus.

There are two ways to access the portal login page. If this is your first time logging in since creating your account, you can access the site by:

1. The welcome email was delivered to your inbox immediately following your registration.

2. Navigating directly to the URL, www.givecampus.com/login.

Let's get started!

1. From your email inbox, locate an email from info@givecampus.com with the subject line: "Welcome to GiveCampus!"

2. If you feel you have not received this email, please check your spam folder or contact and alumni fund staff member.

3. Click on the link, "Click Here," and you will be taken to the login screen.

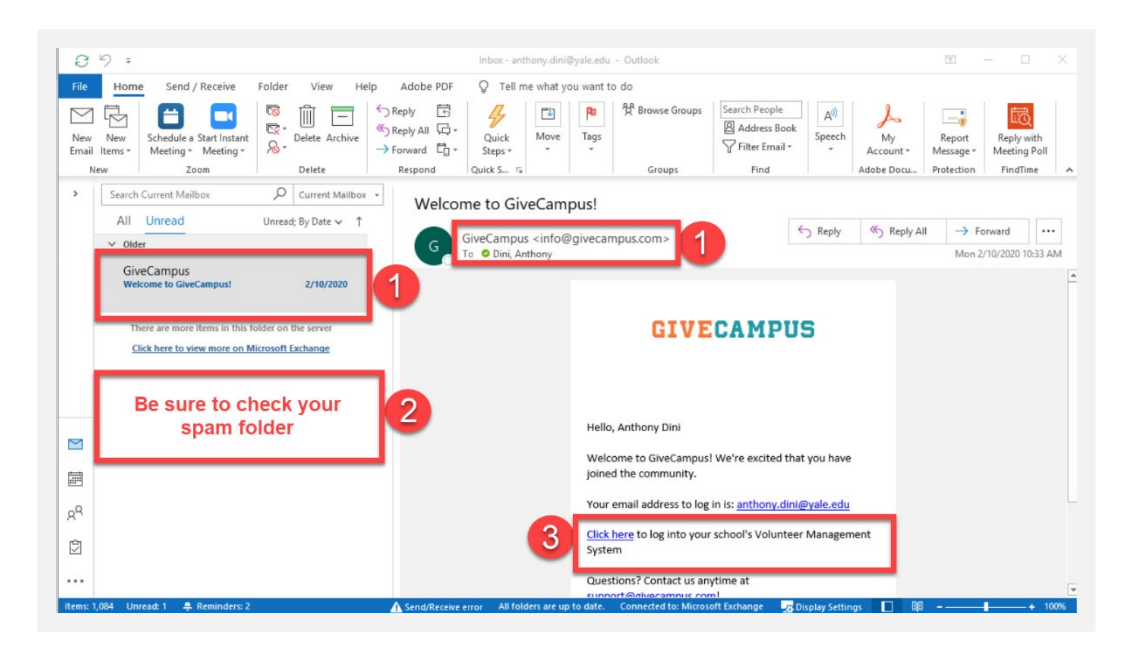

4. Alternatively, in a new browser, you can type the url <http://www.givecampus.com/login> into the address bar on your web browser and hit enter.

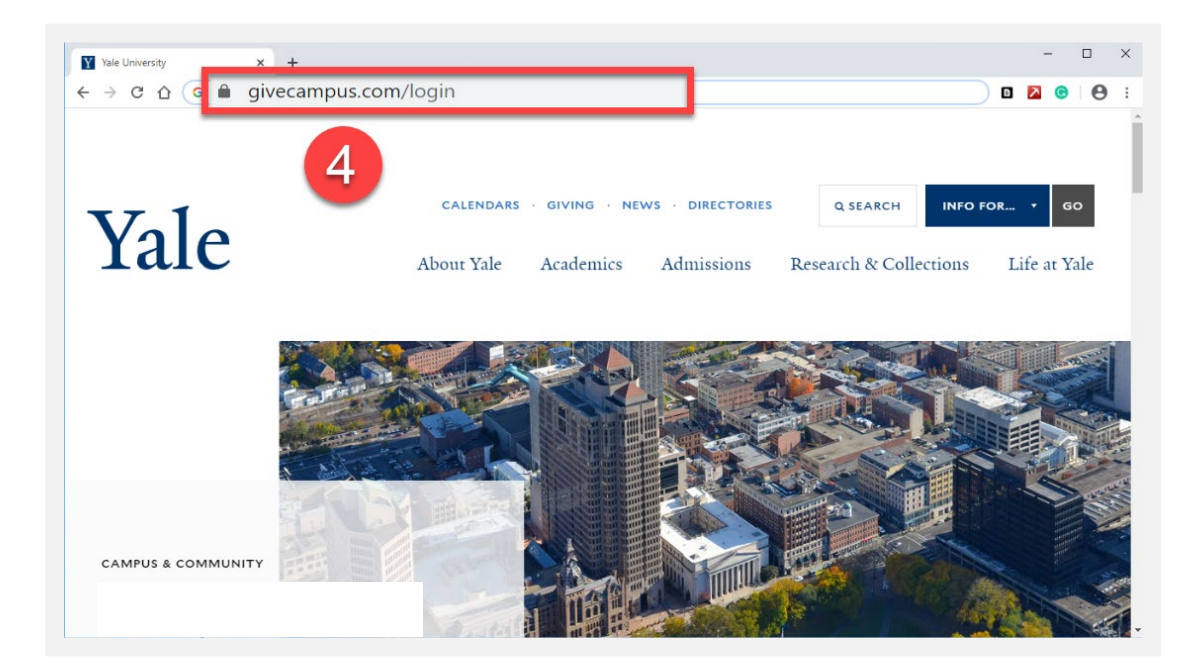

5. Enter the email you used to create your account, and the unique password you created at registration.

6. Click "Log me in" to enter the site.

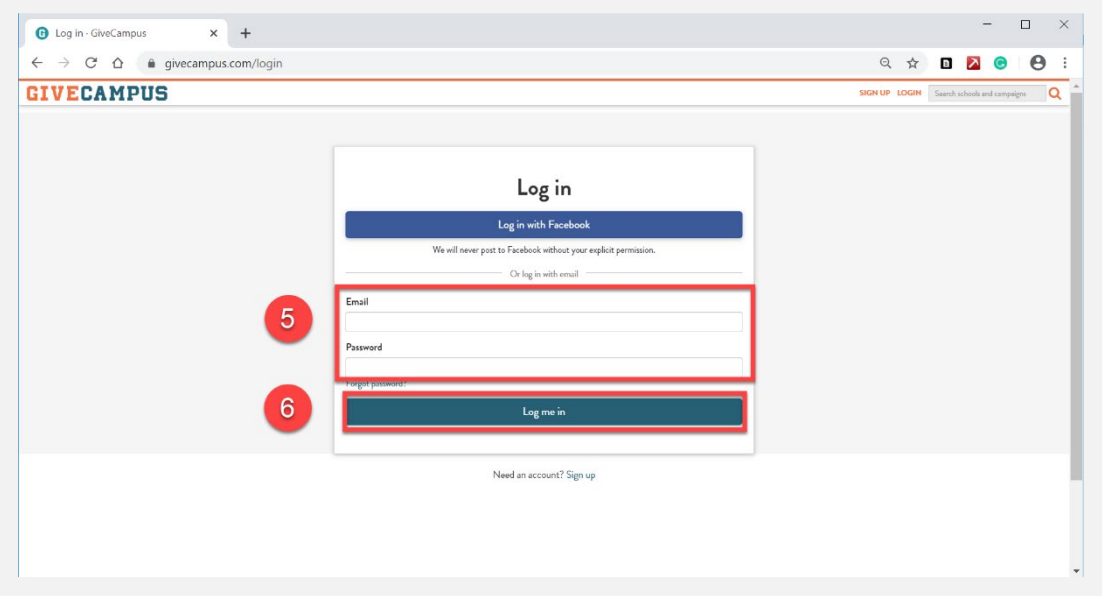

7. The first time you log in, you will be prompted to accept Yale's confidentiality agreement.

8. You should see your name displayed in the upper right-hand corner of your dashboard and in the upper left-hand corner, the logo of the group where you are a volunteer.

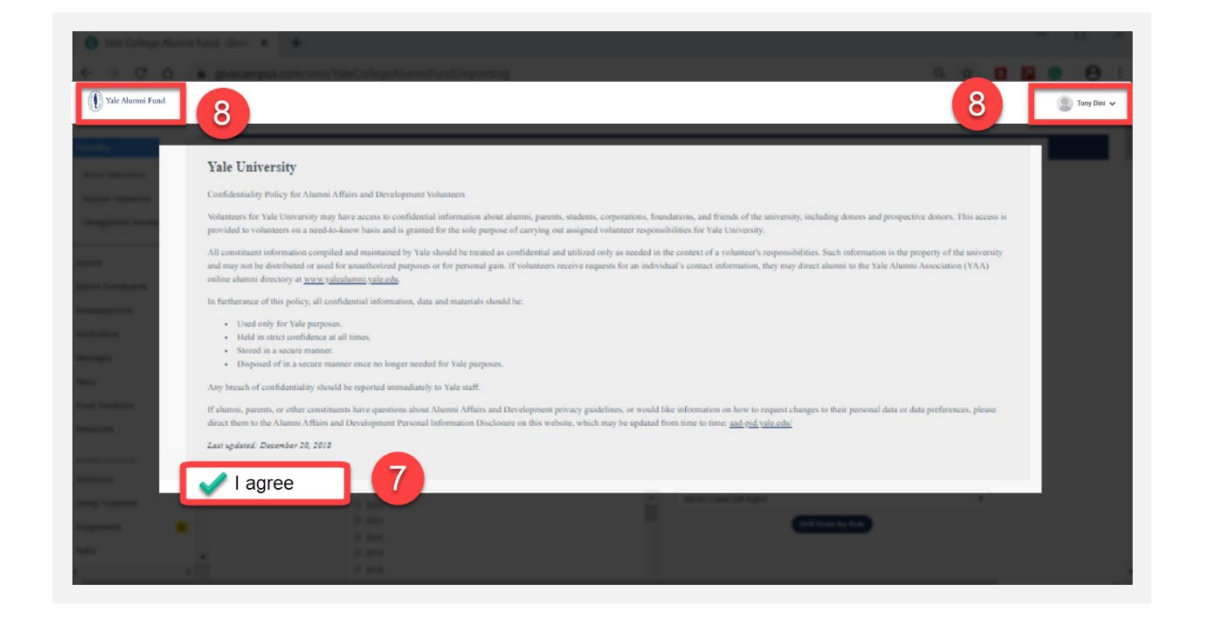

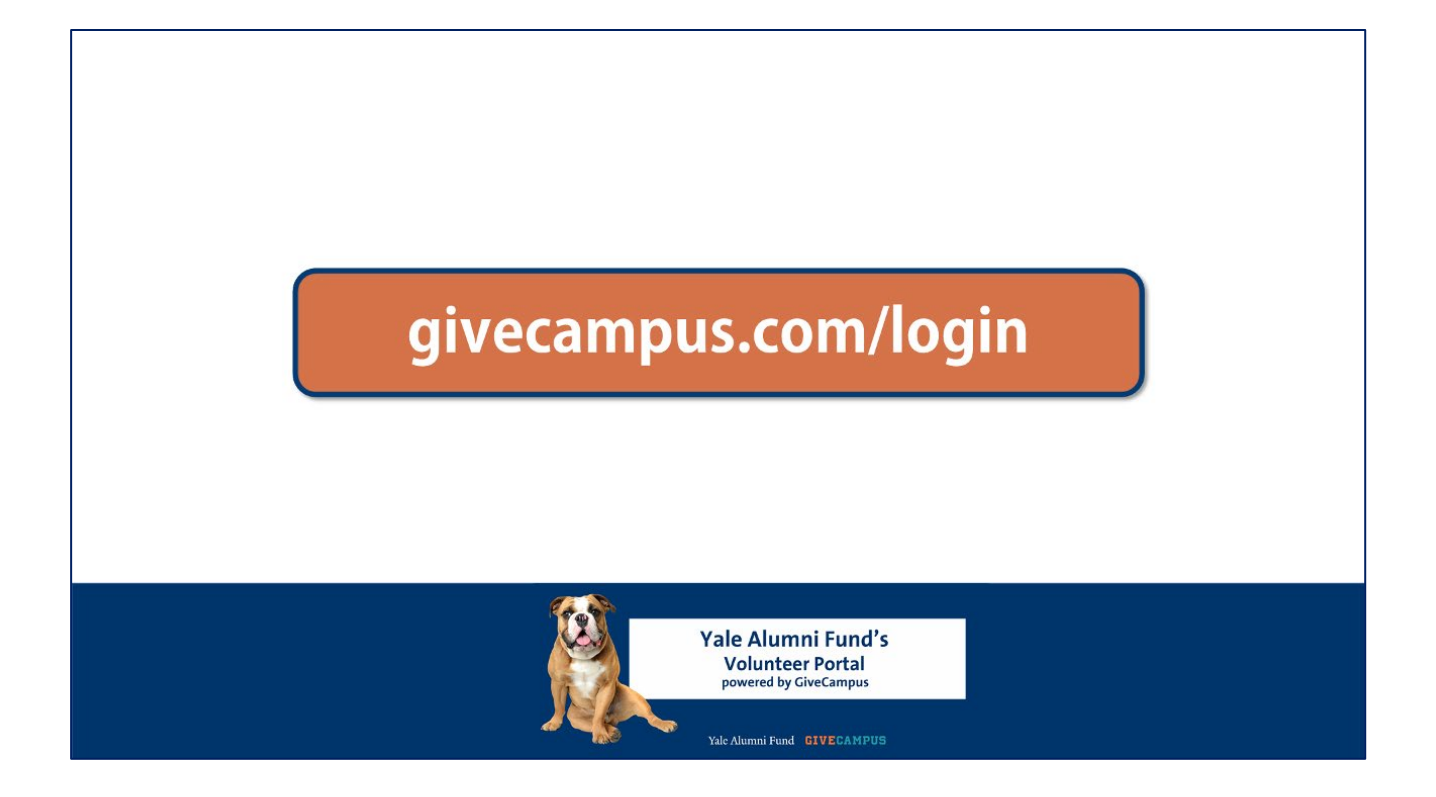

In review, to log in to your account:

- 1. Navigate to the GiveCampus login page through the welcome email sent from info@givecampus.com, or by entering the URL in a web browser,
- 2. Log in using the email address and password you created during registration,
- 3. Accept Yale's Confidentiality Agreement,
- 4. Begin using the portal.

As always, please do not hesitate to reach out to your Yale Alumni Fund staff contact should you have any questions! Thanks for tuning in and thanks for all you do for Yale!